Egy étteremnek jó árakat és egészséges ételeket kell biztosítania, hogy versenyben maradhasson a konkurenciával. Egy étterem étlapjának alapadataiból kell menüket összeállítania, valamint akciós és kedvezményes árakat meghatároznia. A forrásállományban rendelkezésre állnak ételkategóriákba rendezetten az ételek megnevezései, egy-egy adag energiaértéke, szénhidrátmennyisége és ára. Táblázatkezelő program segítségével oldja meg a következő feladatokat!

- 1. Töltse be az etlapforras.txt tabulátorokkal tagolt, UTF-8 kódolású szövegfájlt a táblázatkezelőbe az A1-es cellától kezdődően! Munkáját etlap néven mentse el a táblázatkezelő alapértelmezett formátumában!
- 2. A táblázat F oszlopában az egyes ételek eredeti árai találhatók. Az akciós árat az étterem tulajdonosa úgy kéri, hogy az eredeti ár 20%-kal csökkentett értékének egészrészét vegyük, és ennek utolsó számjegyét cseréljük kilencesre! Ennek megfelelően határozza meg a G oszlopban az akciós árat az egyes ételekre!
- 3. A K29-es cellában határozza meg a legnagyobb akciós árat!
- 4. A K30-as cellában határozza meg a legnagyobb akciós árú étel nevét (ha több ilyen étel is van, akkor azok közül bármelyikét)!
- 5. Minden nap három menüből választhatnak a vendégek. Ezek a táblázatban az I oszloptól kezdődően találhatók. Minden menü három ételből áll. Az ételek a B oszlopban található sorszámukkal azonosíthatók. A J oszlopban (J5:J7; J13:J15; J21:J23 tartományokban) másolható képlet segítségével határozza meg az I oszlopban szereplő sorszámhoz tartozó ételek megnevezéseit!
- 6. A K oszlopban másolható képlet segítségével jelenítse meg a menükhöz tartozó ételek akciós árait!
- 7. Az N oszlopban másolható képlet segítségével határozza meg a menühöz tartozó ételek energiaértékét! Az egyes ételek energiaértéke a D oszlopban található.
- 8. Az N9; N17; N25 cellákban határozza meg az egyes menük összes energiamennyiségét!
- 9. A K9; K17; K25 cellákban határozza meg az egyes menük árait! A menüár a menüben szereplő ételek akciós árának összegéből, annak százasokra lefele történő kerekítéséből adódik.
- 10. A K10; K18; K26 cellákban határozza meg 20 adag menü árát! Ebben az esetben a menüárból további 10% kedvezményt kell számolni!
- 11. Formázza a táblázatot az alábbi leírás és a minta szerint:
	- a. Az első sor és az első oszlop celláit igazítsa középre!
	- b. Az első oszlopban található kategórianeveket állítsa félkövér betűstílusúra!
	- c. Az F, G és K oszlopban található számértékek ezres tagolással, tizedesjegyek nélkül és "Ft" mértékegységgel jelenjenek meg!
	- d. Az A oszloptól az N oszlopig állítson be olyan oszlopszélességet, hogy minden adat olvasható legyen!
	- e. Az I oszlop celláinak stílusát és igazítását állítsa be a mintának megfelelően!
	- f. A J oszlop celláit igazítsa a mintának megfelelően!
	- g. A menüket szegélyezze a minta vastag vonalának megfelelően! h. Az egyes ételcsoportokat – a minta szerint – vastag vonallal szegélyezze!
- 12. Készítsen külön lapra oszlopdiagramot, amin az egyes desszertek energiaértéke olvasható le! A diagram címe legyen "Desszertek energiatartalma (kcal)"! A diagramhoz ne tartozzon jelmagyarázat! A vízszintes tengelyen az ételek neve legyen olvasható!
- 13. A diagramon eltérő színezéssel emelje ki a legkisebb és a legnagyobb energiaértékű desszerthez tartozó oszlopot! (A színezéssel történő kiemelésnek nem kell követnie az alapadatok esetleges változását.)

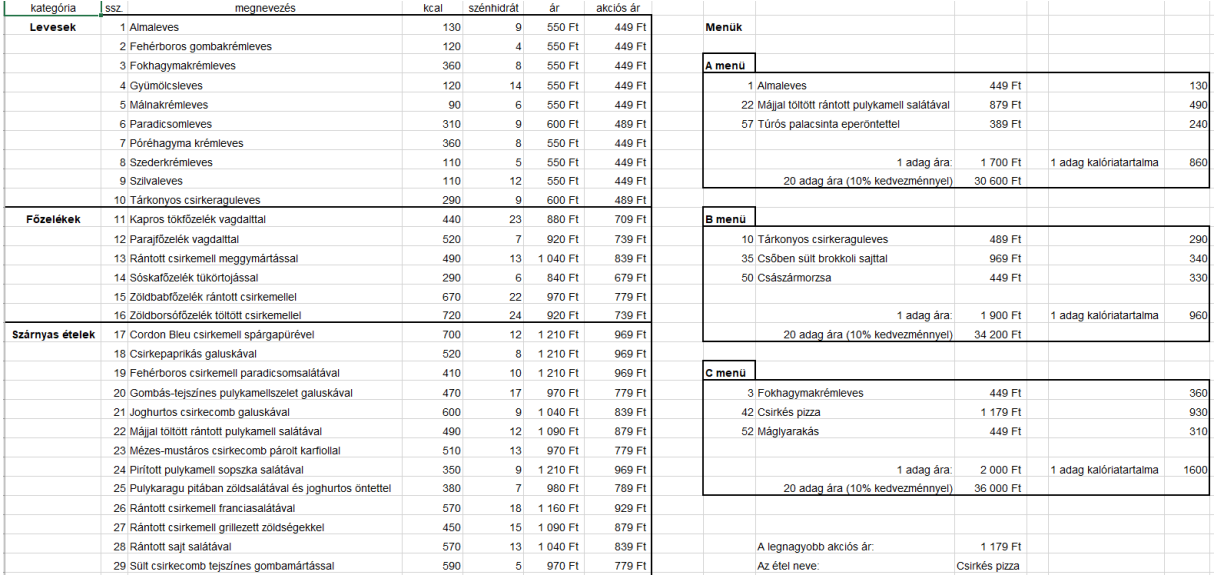